## **Conferring Rights to VDH in the National Healthcare Safety Network (NHSN) – Long-term Care Facilities**

٠

- 1. Facility Administrator logs into NHSN
- 2. Select the **Long-Term Care Facility Component**

## Select component:

**Long Term Care Facility** 

3. Select your facility

4. You will now be in the main NHSN page of the LTCF Component.

From the left navigation menu:

Click "**Group**"

Click "**Join**"

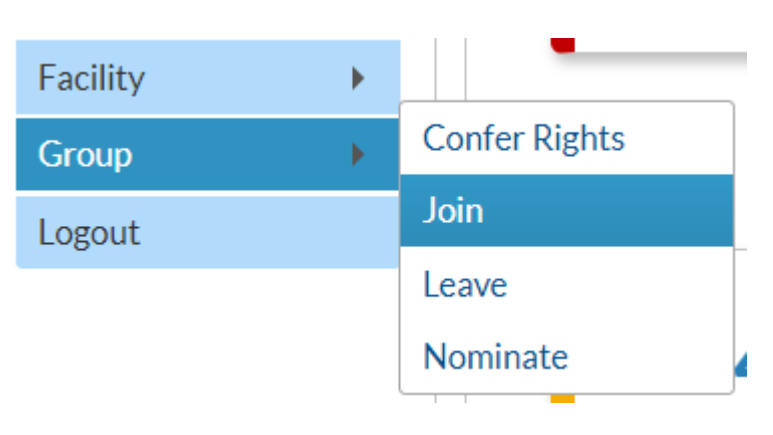

5. Enter the following information to join the Virginia Department of Health NHSN group:

Group ID: **12813**

Password: **health**

Click "Join Group"

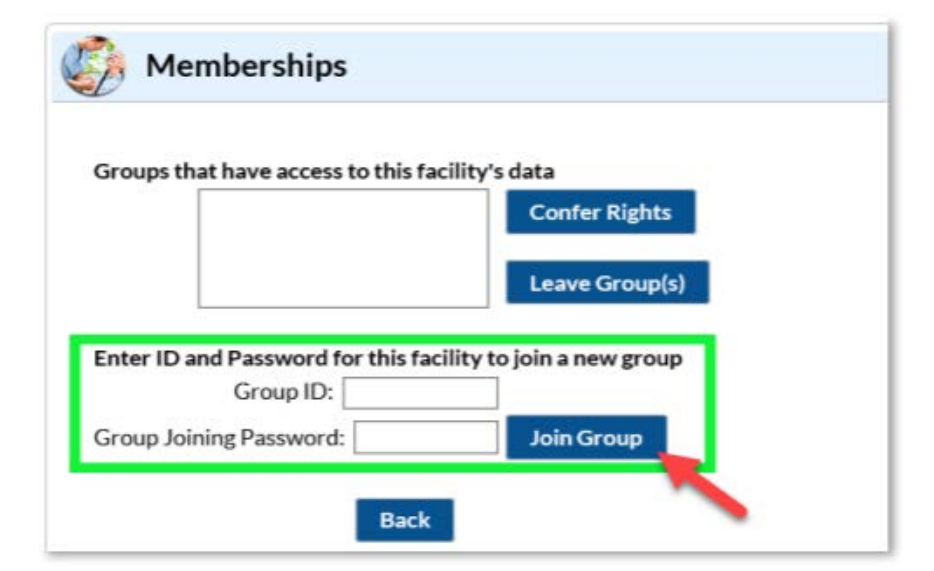

6. A warning message will pop up. Please read the message and acknowledge by clicking "**OK**" to proceed.

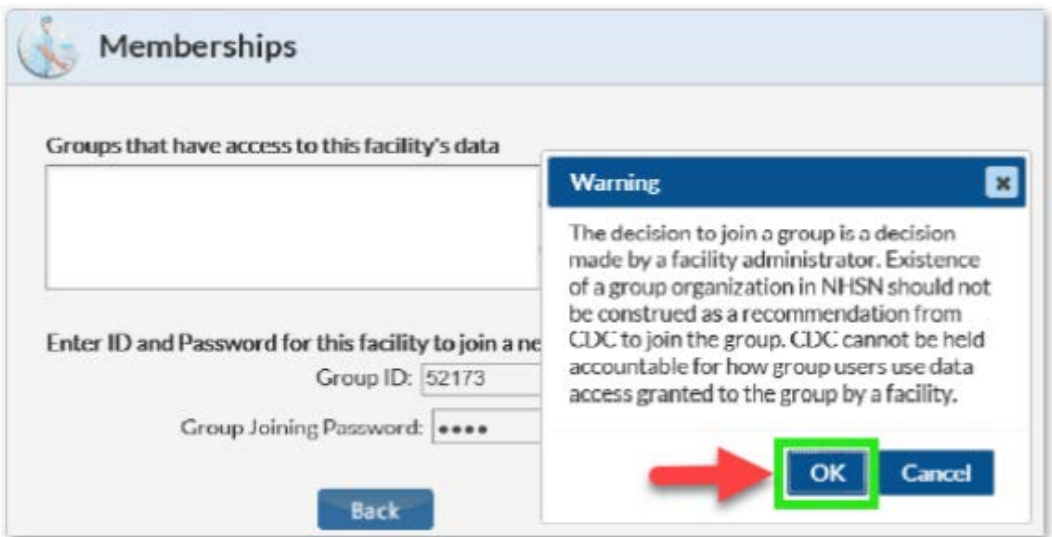

7. When you are taken to the confer rights template, you will see the screen below. Checked box indicates the relevant piece of data that is being requested by VDH.

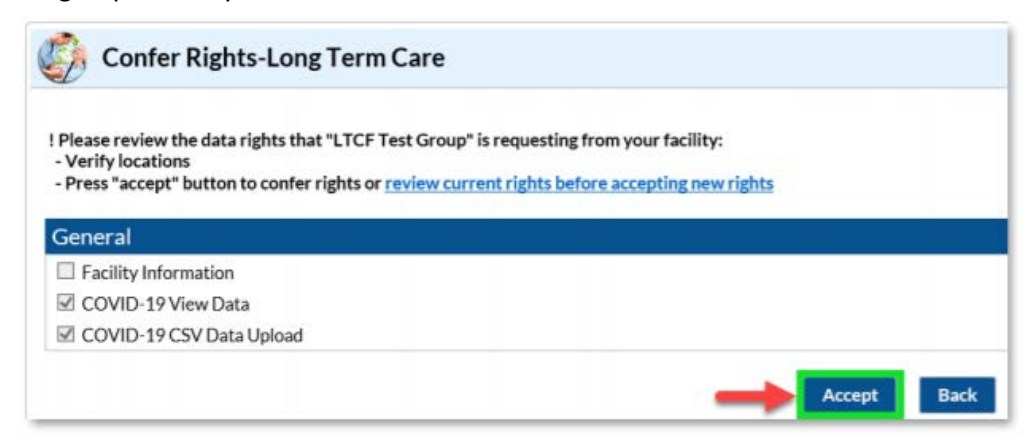

8. For each row in the template, check the N/A box (right side) if your facility is not reporting that HAI event data.

9. Once finished, scroll down to the bottom of the page and click "**Accept**".

**Please email [HAI@vdh.virginia.gov](mailto:HAI@vdh.virginia.gov) with any questions.**